## **How to Run Your Degree Progress Report (to identify courses not related to your degree)**

- 1) Log in to **myMCCKC** on<http://mcckc.edu/> using your student ID.
- 2) Click the **Student Center Home** link.

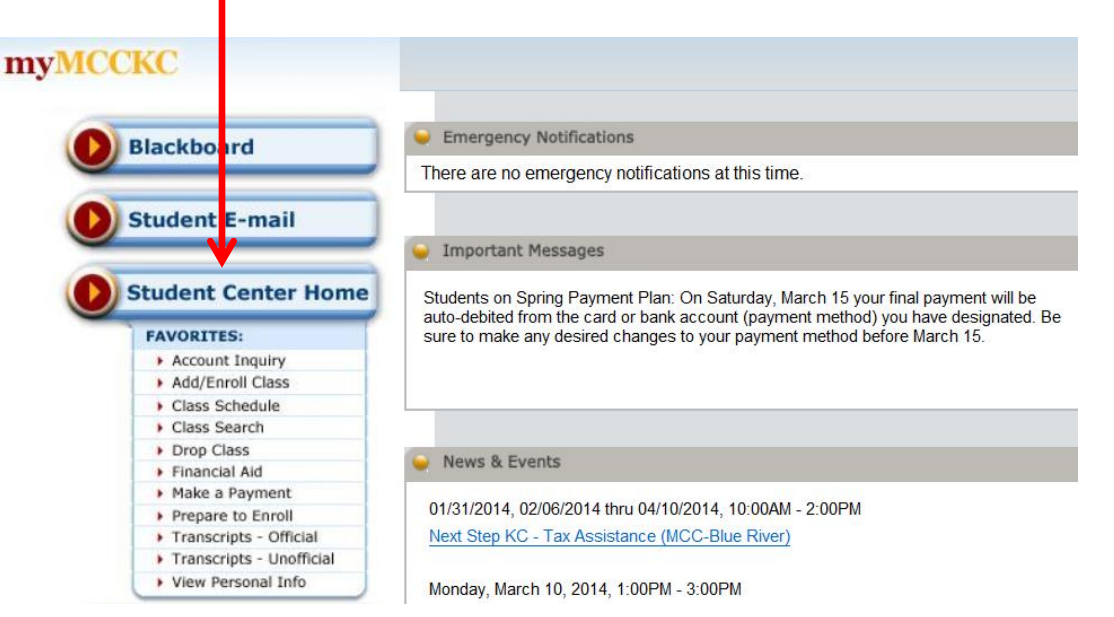

3) Click the **Academics** link, **or** choose from drop list "**Academic Requirements"** and click the **Go** button.

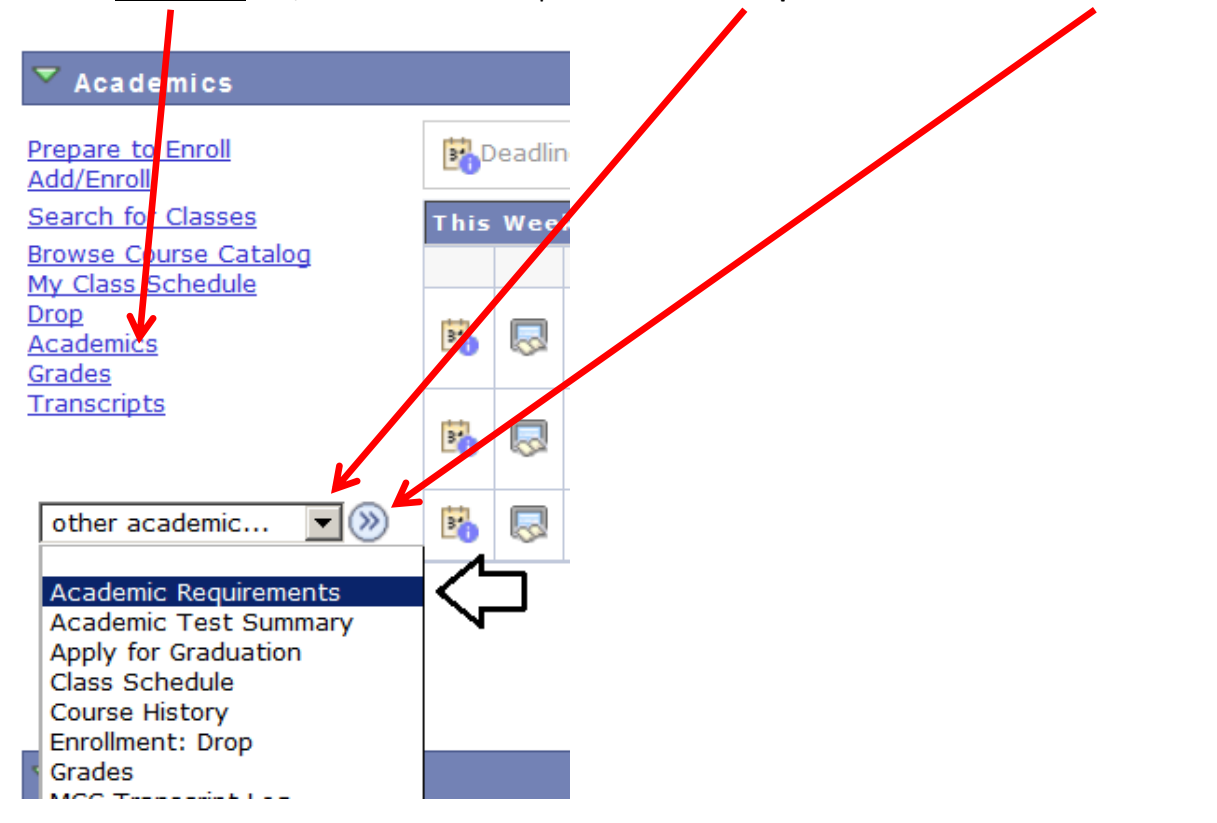

## 4) This takes you to the following page to see your **Degree Progress Report**.

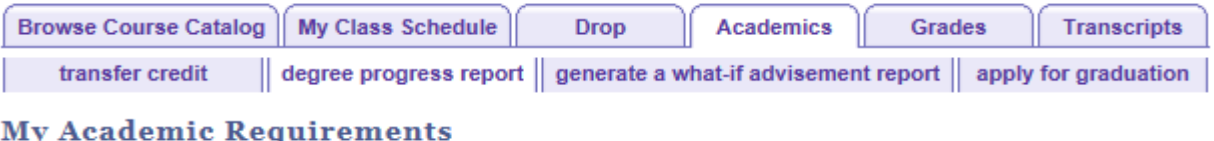

Metropolitan Community College | Credit

## This report last generated on 03/17/2014 11:52AM

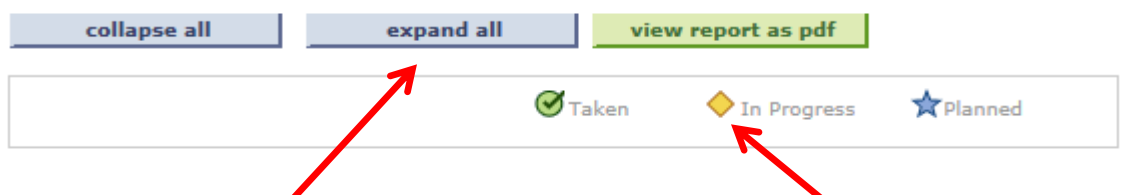

- 5) Click on the "**expand all"** button.
- 6) Courses that **you are taking this semester** are represented by the "**In Progress"** icon.
- 7) Courses that are **not related to your degree** are listed in the "**Unused Courses**" section below.
	- ▽ Unused Courses

Satisfied: The following courses were not used to fulfill graduation requirements.

\*Attention Financial Aid qualified students: These classes are eligible (can be paid by financial aid) even if they are listed here as Unused Courses: AUTO 100, COLL 100, ENGR 101, GUID 113, GUID 108, READ 108 and classes whose catalog number are below 100 (for example ESL 98 or MATH 40).

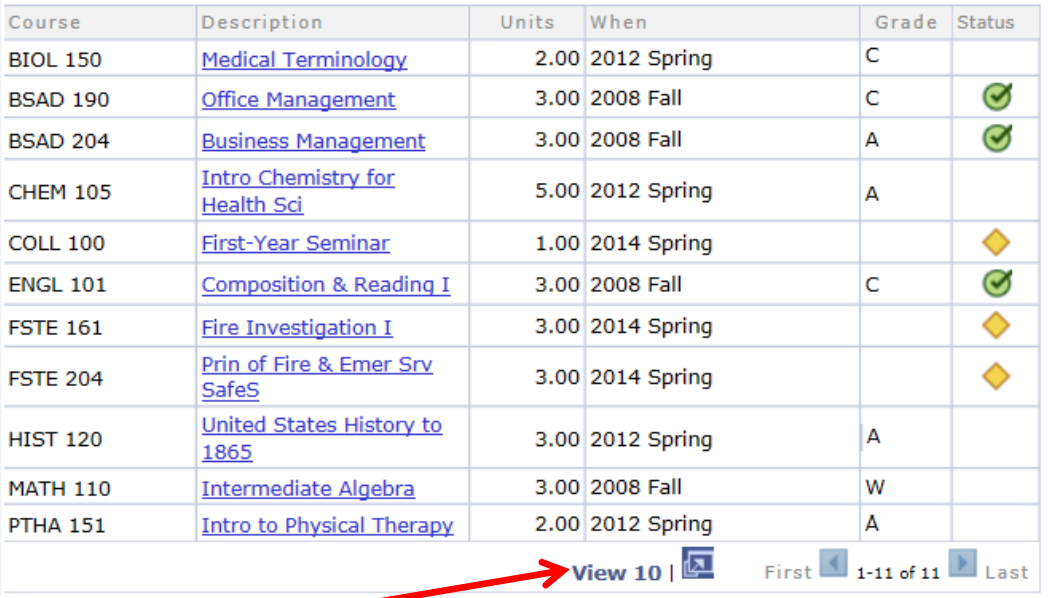

The following courses were used to satisfy this requirement:

- 8) Click on the "**View All**" link to view **all courses not used** to fulfill graduation requirements.
- In this example, the current term is **Spring 2014**. Of the ten "**Unused Courses"** that are shown, this student is currently taking three 2014 Spring courses. However, as noted above COLL 100 is an exception and will be paid by FA. Therefore, only FSTE 161 and FSTE 204 are not eligible for financial aid because they are not part of this student's degree plan.

9) How to find the classes you will need to complete your degree plan. Look for "Not Satisfied:"

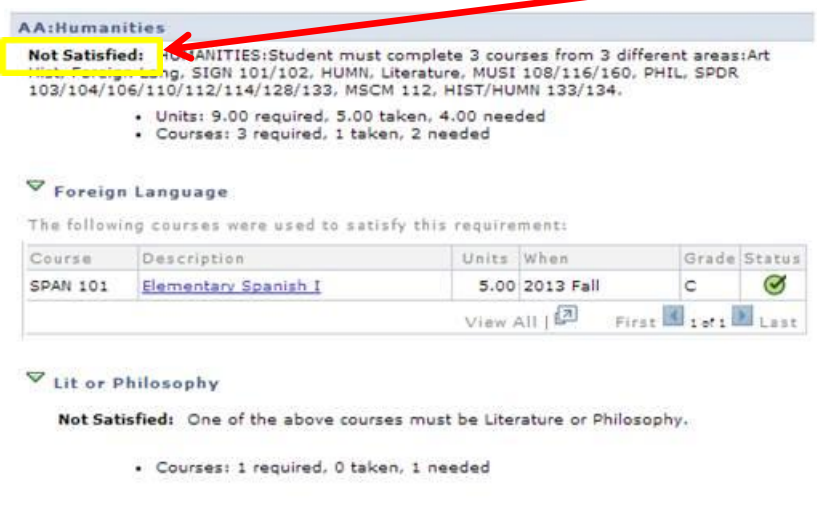

 In this example, you have completed 1 of the 3 courses in the Humanities requirement. You will need to choose 2 more classes from two different areas to complete.